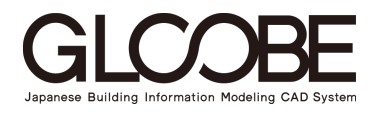

**プラン作成編**

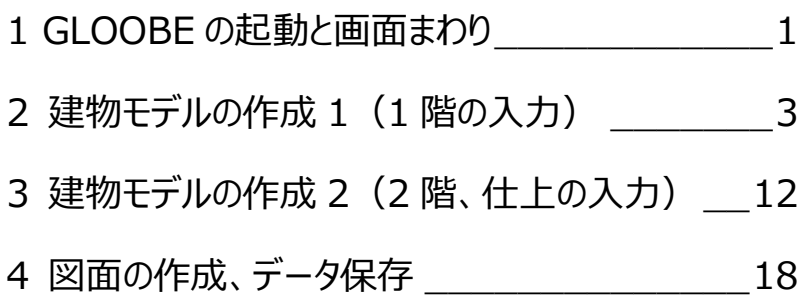

## 福井コンピュータスマート株式会社

## **1 GLOOBE の起動と画面まわり**

#### **GLOOBE の概要**

GLOOBE は、3 次元設計、建築基準法チェック、2 次元図面作成まで対応した 3 次元建築設計 CAD です。

日本仕様の建材データや自由度の高いデザイン機 能で効率的に設計を行い、CG パースの作成や、建 築基準法に沿った法規チェック、整合の取れた図面 作成が可能です。

**GLCOBE** 

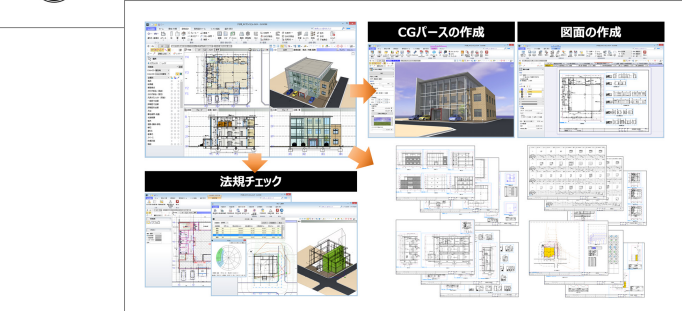

## **GLOOBE の起動**

デスクトップにある GLOOBE のアイコンをダブルクリック して、ソフトを起動しましょう。 GLOOBE を起動すると、最初に「GLOOBE へようこ そ」というメニューが表示されます。「閉じる」をクリックし て新規作成画面へ進みます。

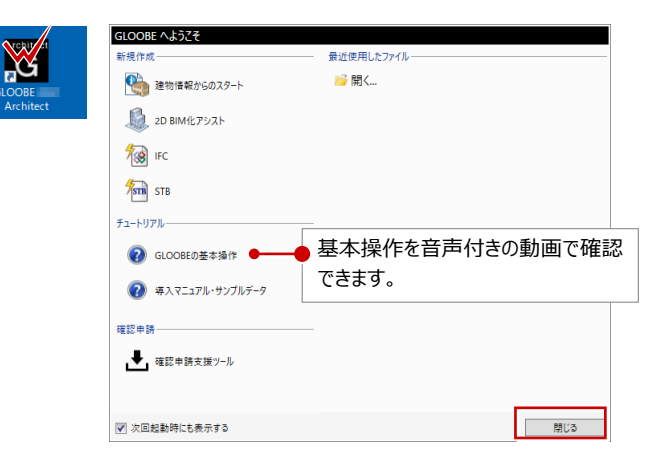

## **GLOOBE の画面まわり**

GLOOBE のメインの操作画面は、主に、リボン、ツールバー、ビューウィンドウ、コマンドサポートウィンドウで構成されています。

■ リボン

コマンドがグループごとに整理され、操作の 種類によってタブごとにまとめられています。

■ ツールバー

画面操作やデータの選択、表示に関する 機能が用意されています。操作中のガイダ ンスメッセージもこちらに表示されます。

#### ■ ビューウィンドウ

最初は平面が表示されていますが、3D、 立面、断面、展開に切り替えることができ ます。各ビューでよく使う機能は、ビューツー ルバーにまとめられています。

■ コマンドサポートウィンドウ

コマンドを入力する際に必要な情報やプロ パティなどが表示されます。

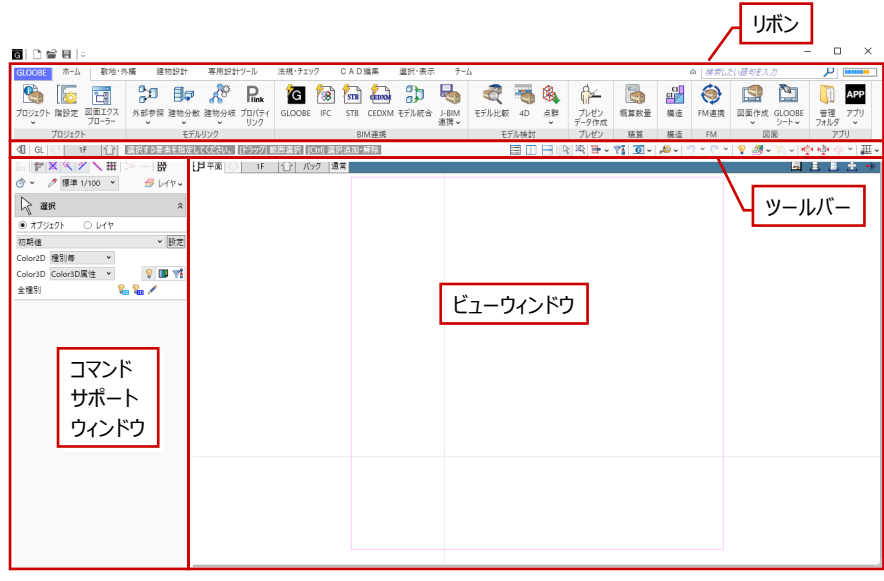

## **コマンドボタンの動作**

コマンドボタンが上下に分かれているものは、 上側をクリックするとトップ画面に表示されているコマン ドが実行され、

下側をクリックするとメニューからコマンドを選択できま す。選択したコマンドはトップ画面に表示されます。

- ※ 左右に分かれているコマンドボタンも同様です。
- ※ リボン トで右クリックして「ドロップダウンのコマンドを 初期状態にする」を選ぶと、表示が初期状態に 戻ります。

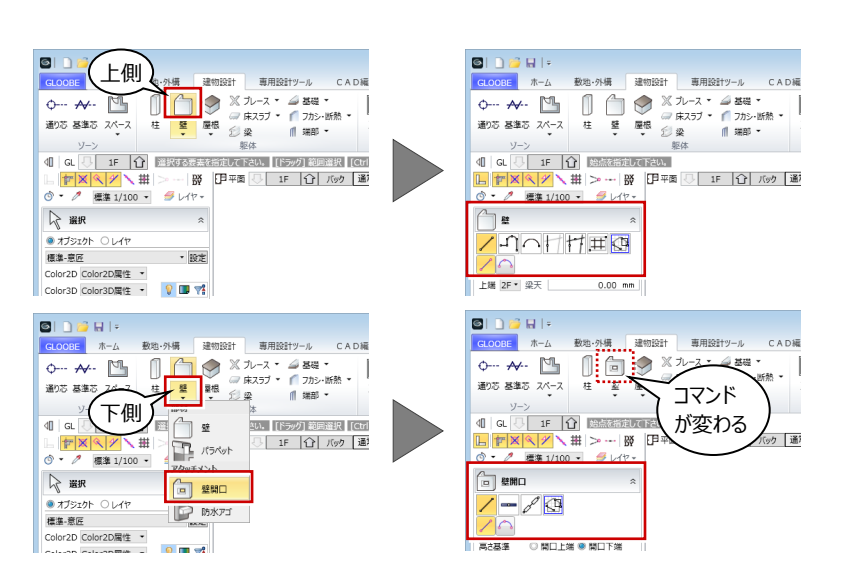

GLOOBE Architect AJJ (275)

検索した

## **ヘルプの表示**

操作や機能がわからないときは、コマンドのポップヒン トを表示した状態で F1 キーを押すと、ヘルプが表示 されます。

また、上部にある検索ボックスにキーワードを入力して、 関連するヘルプを探すこともできます。

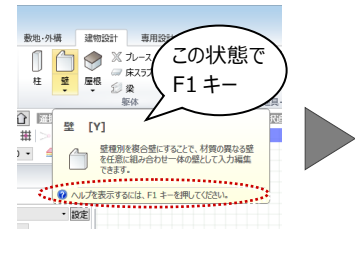

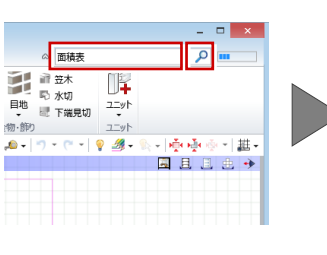

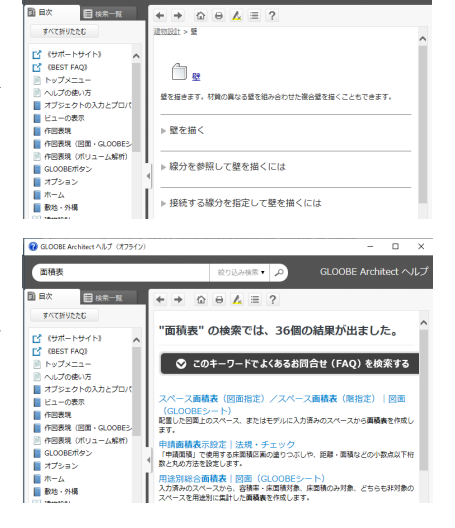

 $Q = 20$ 

## **2 建物モデルの作成 1(1 階の入力)**

#### **今回作成する建物モデル**

GLOOBE で建物モデルを新規に作成してみましょう。 このような 2 階建てのオフィスビルをイメージしていま す。

操作練習用の建物モデルのため、実際の設計には 不自然な部分があるかもしれませんが、その点はご容 赦ください。

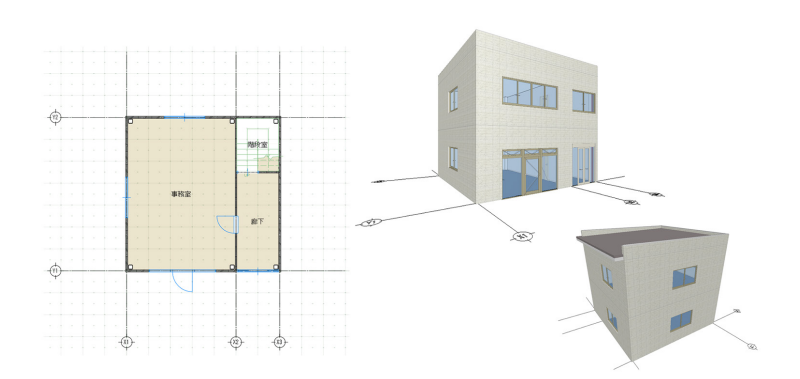

 $A \times$  $\mathbb{R}$ 

结算 #

#### **階数・階高を設定する**

リボンの「ホーム」タブから「階設定」をクリックします。 階数を地上 2 階、1FL=設計 GL+100、各階の 階高は「3000」とします。

※ 建物グループを複数持てるので、1 データで複数 棟の階高を設定することも可能です。

設定したら、「OK」をクリックします。

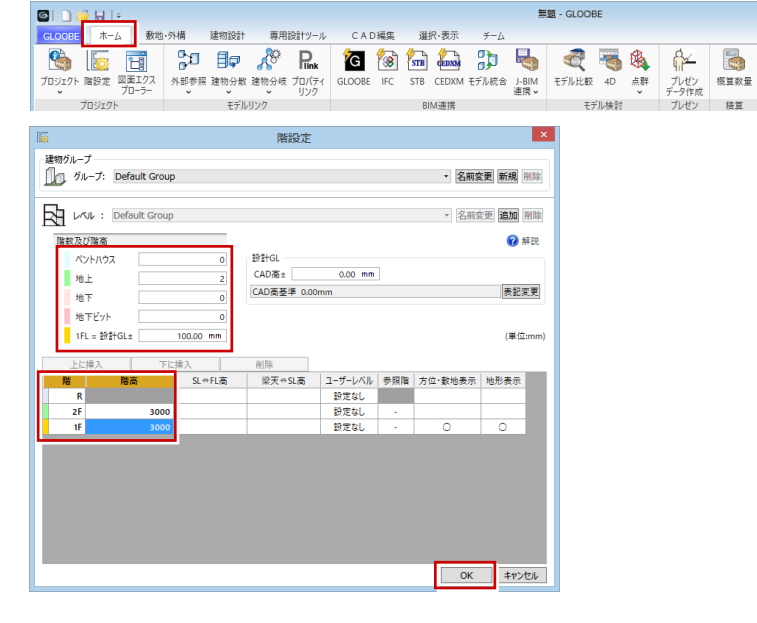

## **通り芯を入力する**

「建物設計」タブをクリックして、「通り芯」を選びます。 入力モードを「一括入力」に変更して、基準点をクリ ックします。ここでは、スナップモードの「グリッド」を ON にして、マス目の交点をクリックします。

通り芯の本数とスパンを入力します。今回は、X 方向 の通り数を 3 本、スパンは「5000」と「2000」にしま す。続けて、Y 方向の通り数を 2 本にして「7000」と 入力し、「OK」をクリックします。

ツールバーの「全体フィット」をクリックしましょう。入力し たデータ全体がビューに収まるように表示されます。

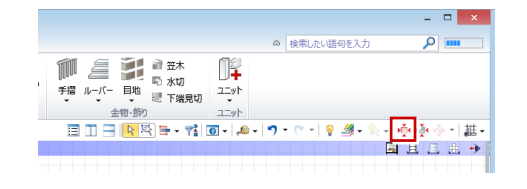

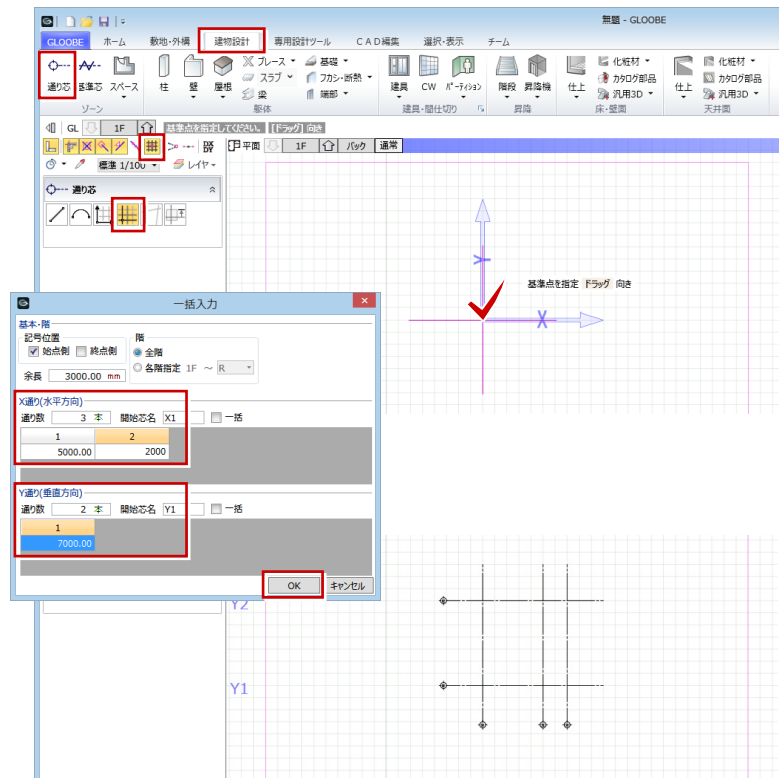

## **面芯距離を設定する**

入力モードを「面芯距離」に変更します。面芯距離と は、柱を自動入力するときに部材面を合わせる基準 となるものです。

面芯距離を設定する通り芯をクリックして、方向を指 定します。今回は、100 ㎜の ALC 壁とするので通り 芯の内側をクリックします。

ダイアログで面芯距離を 75 ㎜、取り付く方向を「反 対側」に設定して、「OK」をクリックします。

同様にして、他の通り芯に対しても面芯距離を設定 します。

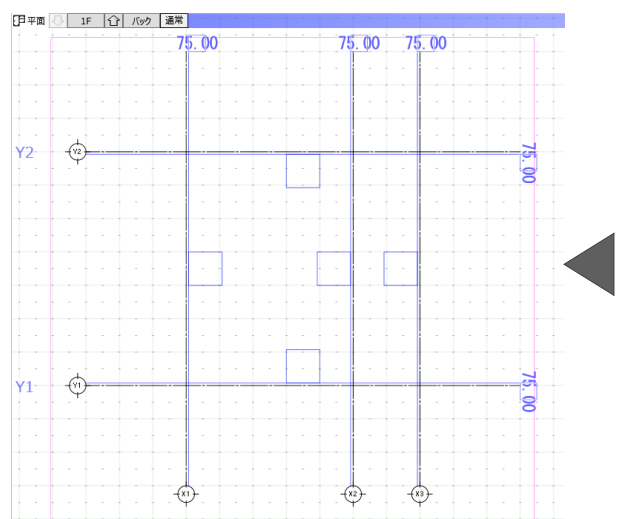

## **画面の拡大・縮小**

■ 両ボタンドラッグによる画面操作 拡大:マウスの両ボタンを同時に押して右下にドラッグします。 縮小:マウスの両ボタンを同時に押して左上にドラッグします。 前倍率:マウスの両ボタンを同時に押して左下にドラッグします。 1 つ前の表示範囲に戻ります。 ホームエリア:マウスの両ボタンを同時に押して右上にドラッグします。

ピンク色の範囲(フィット機能を使用したときに自動設定)に戻ります。

■ マウスホイールによる画面操作 拡大・縮小:ホイールボタンを前後に回します。

表示範囲移動:ホイールボタンを押したままマウスを動かします。

|| 9 3 - 10 - 10 中央空 ※ フィット機能には、4 つのタイプがあります。 基·

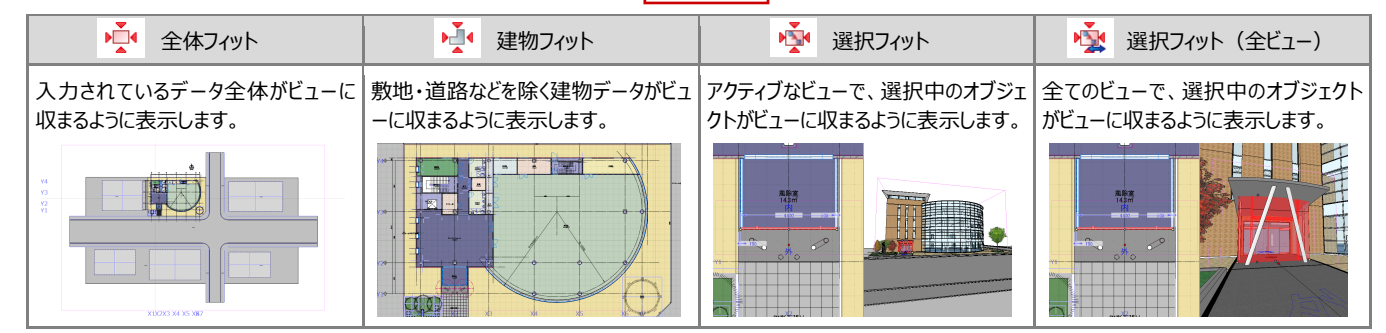

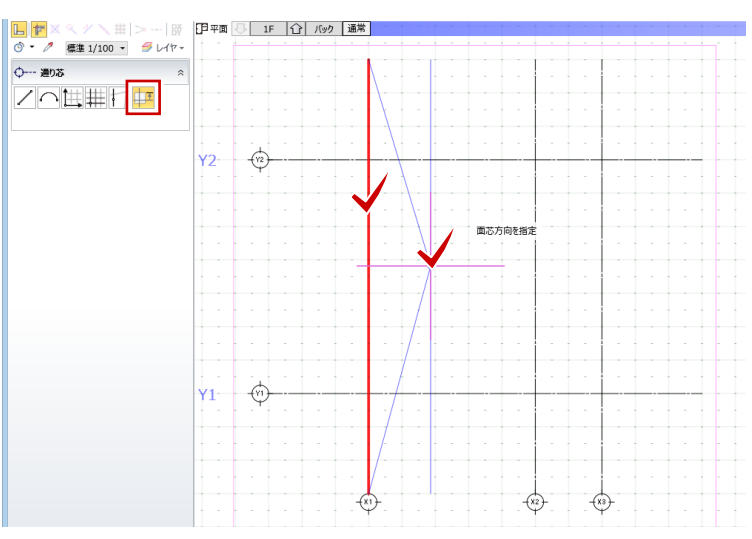

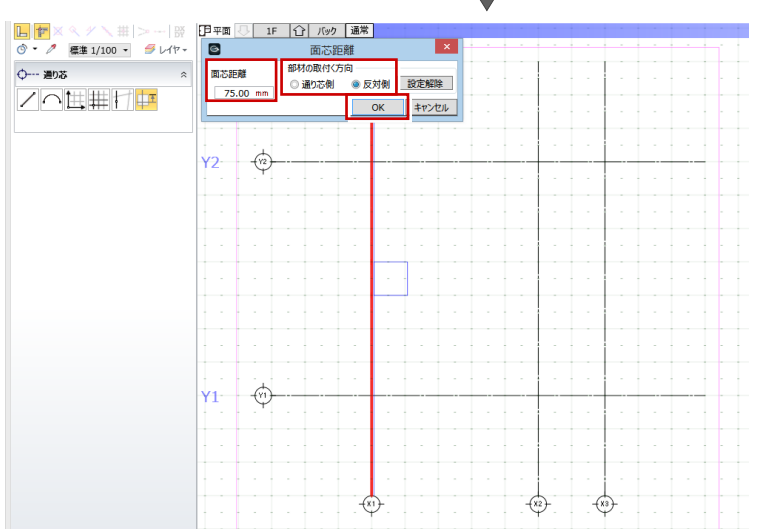

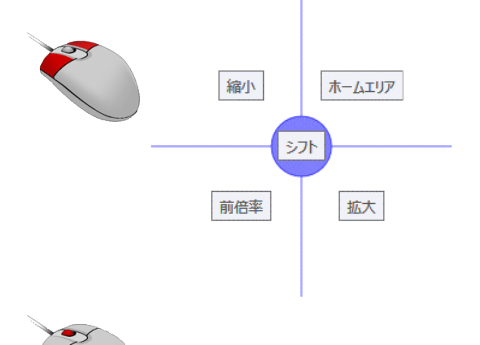

## **スペースを入力する**

部屋の領域を入力しましょう。「スペース」をクリックし ます。

天井高や床高、室名などをあらかじめ登録したテンプ レートを用意していますので、「Office」の「階段室」 を選びます。

入力モードが「矩形」であることを確認して、階段室 の始点、対角点をクリックします。

同様にして、「事務室」「廊下」を入力します。

## **柱を入力する**

「柱」をクリックします。

入力モードを「要素範囲参照」に変更し、「通り芯」 の「面芯」が ON になっていることを確認します。 テンプレートから「S 構造用角鋼管」の「STKR □200」を選びます。

柱を自動入力する範囲を設定して、基準の通り芯を クリックすると、面芯距離を参照して柱が配置されま す。

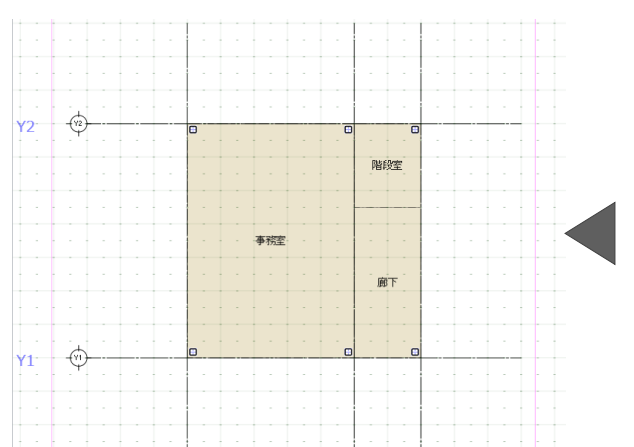

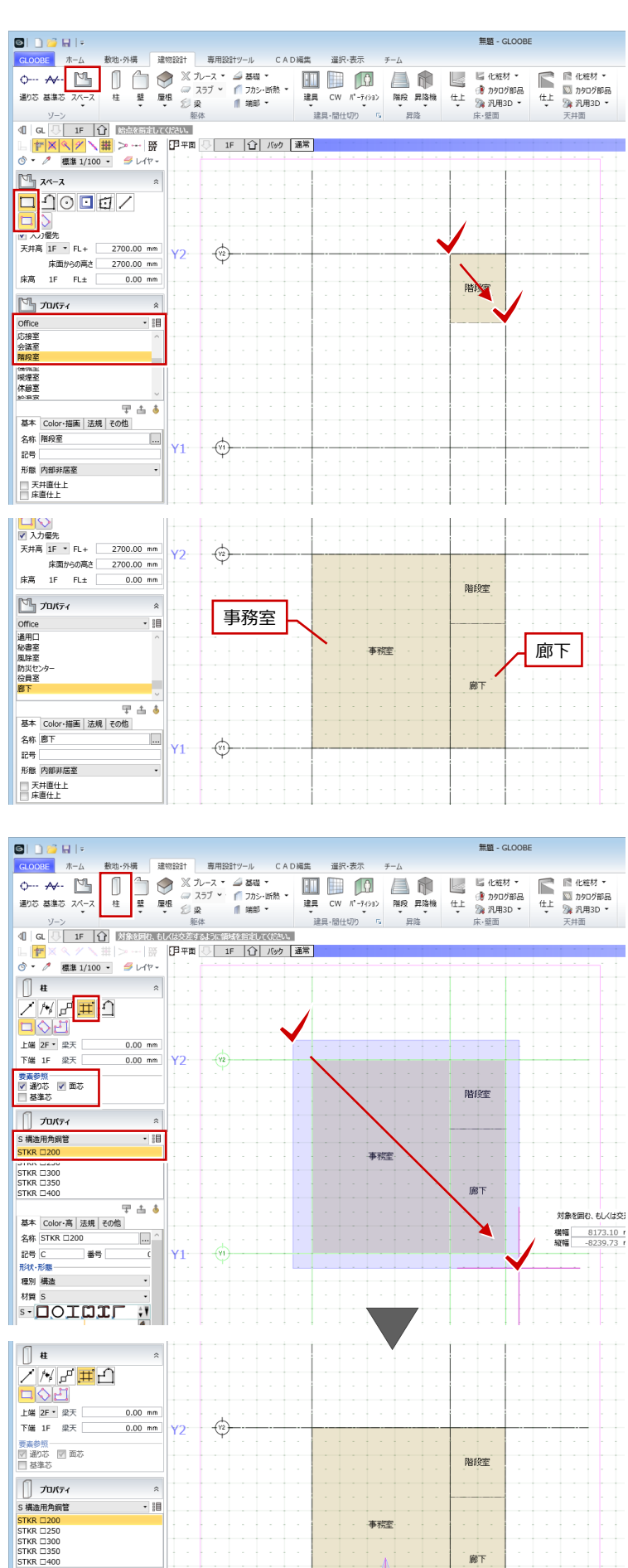

廊下

D基準要素を指定 Ctrl 基準角度指定へ

X軸方

基本 Color-高 法規 その他

⊤<sub>#≒</sub>

**S-DOIDIL !!** 

名称 STKR □200

 $R = C$ 

**ROF.RO** 種別 構造 材質

早出す

 $\overline{\left[\ldots\right]}$ 

 $\bigoplus$ 

 $Y1$ 

## **壁を入力する**

「壁」をクリックします。

入力モードを「要素範囲参照」に変更し、「スペース」 の「外部」のみ ON にします。

テンプレートから「ALC」の「ALC t=100」を選んで 範囲を指定すると、スペースの外周のみに ALC 壁が 作成されます。

「スペース」の「内部」のみ ON にします。

テンプレートから「LGS 壁下地」の「LGS-75」を選ん で、内部の間仕切壁を配置します。

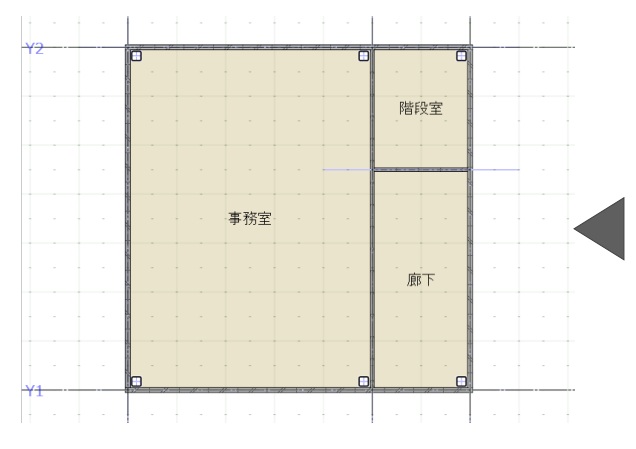

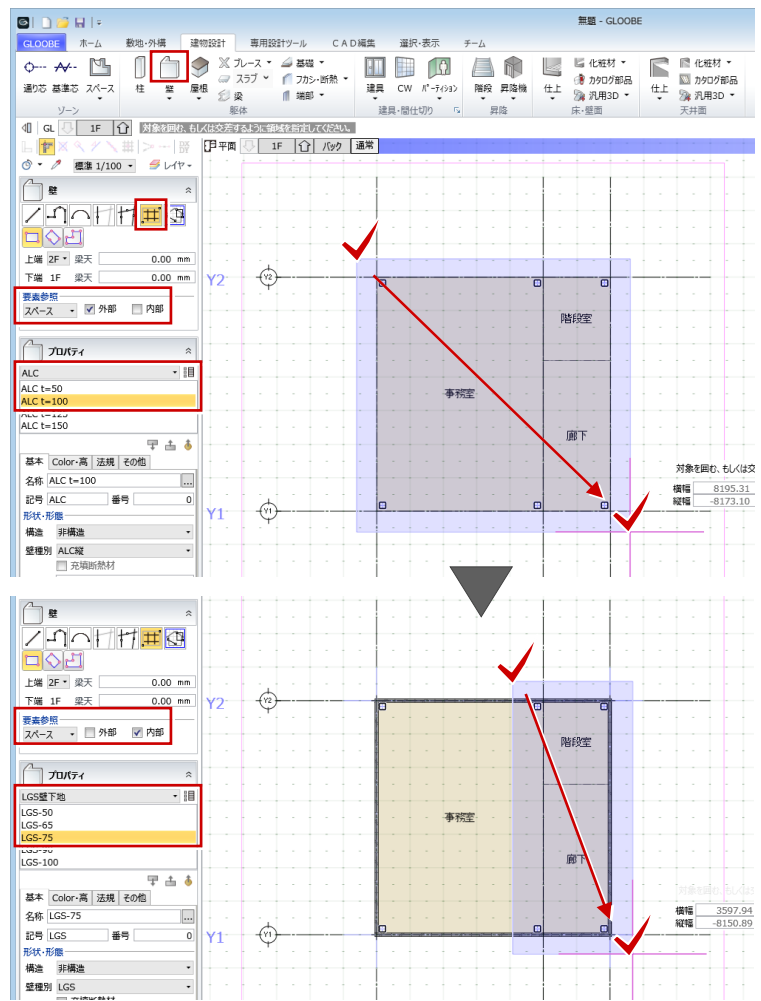

## **立体を確認する**

ここまで入力したデータを確認し ましょう。 「左右に並べて表示」をクリック すると、3D ビューが開きます。

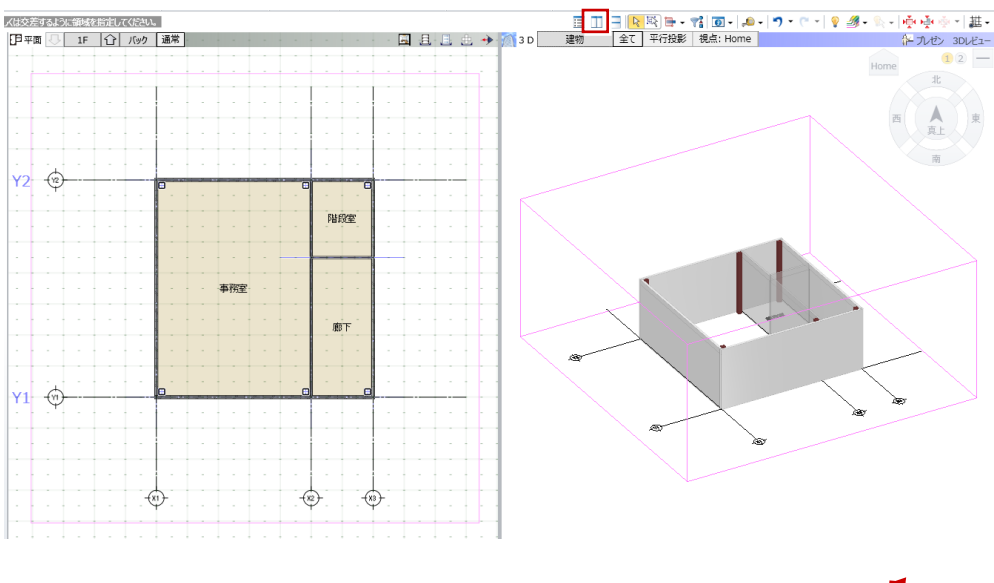

■ 3D ビューの画面操作

視点の回転:マウスの右ボタンを押したままドラッグします。 視点の移動:マウスのホイールボタンを押したままドラッグします。 拡大・縮小:ホイールボタンを前後に回します。 両ボタンドラッグの機能も使用できます。

※ 右上の視点コントローラでも視点を変更することができます。

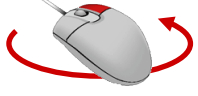

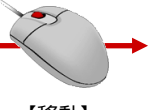

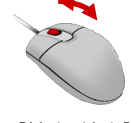

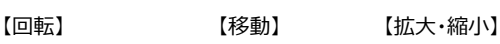

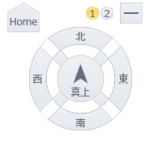

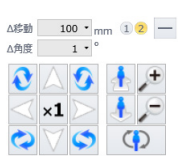

【視点コントローラ①】 【視点コントローラ②】

## **建具を入力する**

既製品のものを使う場合は、「建具」メニューから「カ タログ建具」を選びます。メーカーの実建材をダウンロ ードして使用することもできます。

ここでは、内部のドアを入力してみましょう。 建具のアイコンをクリックして、「ドア」の「片開ドア」から 入力する建具「単体ドア D タイプ」を選びます。

建具の入力位置と開く方向をクリックします。

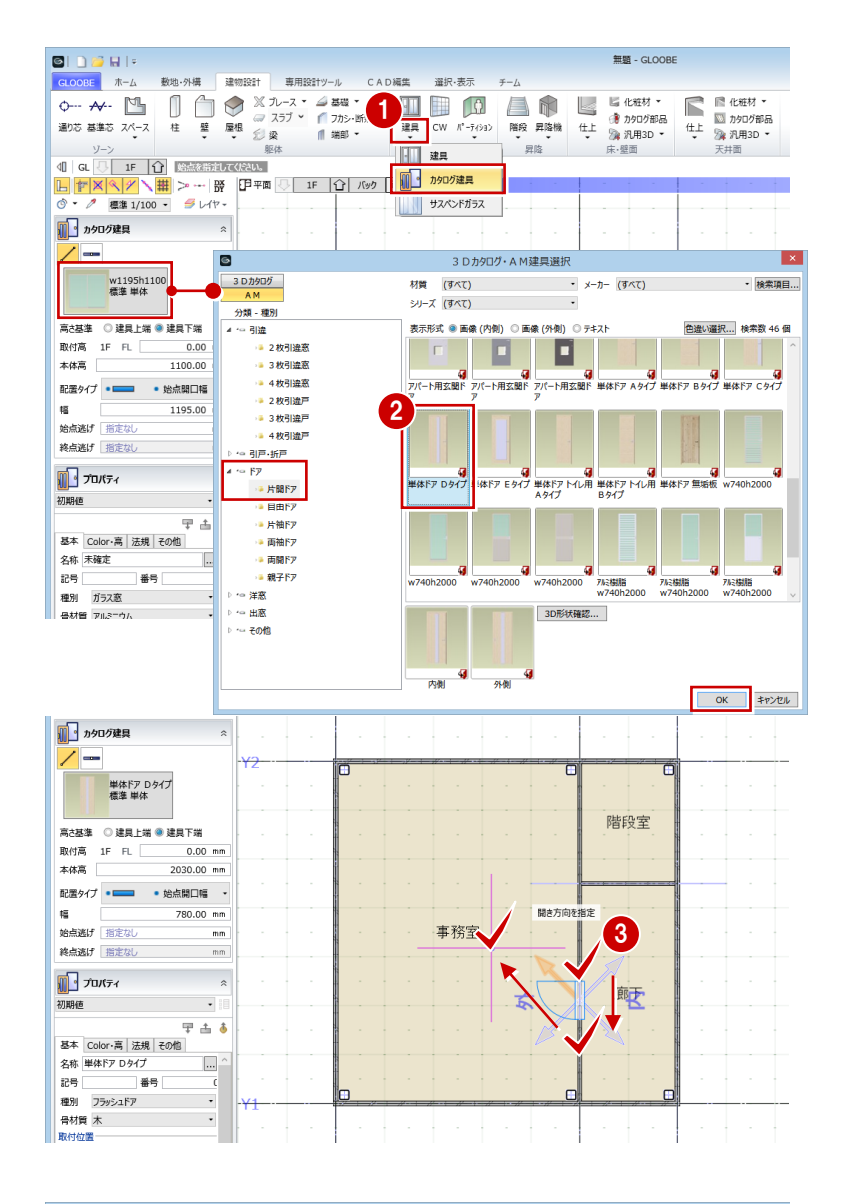

オーダー建具の場合は、「建具」メニューから「建具」 を選びます。

テンプレートから「40 オートドア」の「オートドア-引き分 け」を選びます。

配置タイプを「中央開口幅」に変更し、幅を「1800」 にして入り口に入力します。

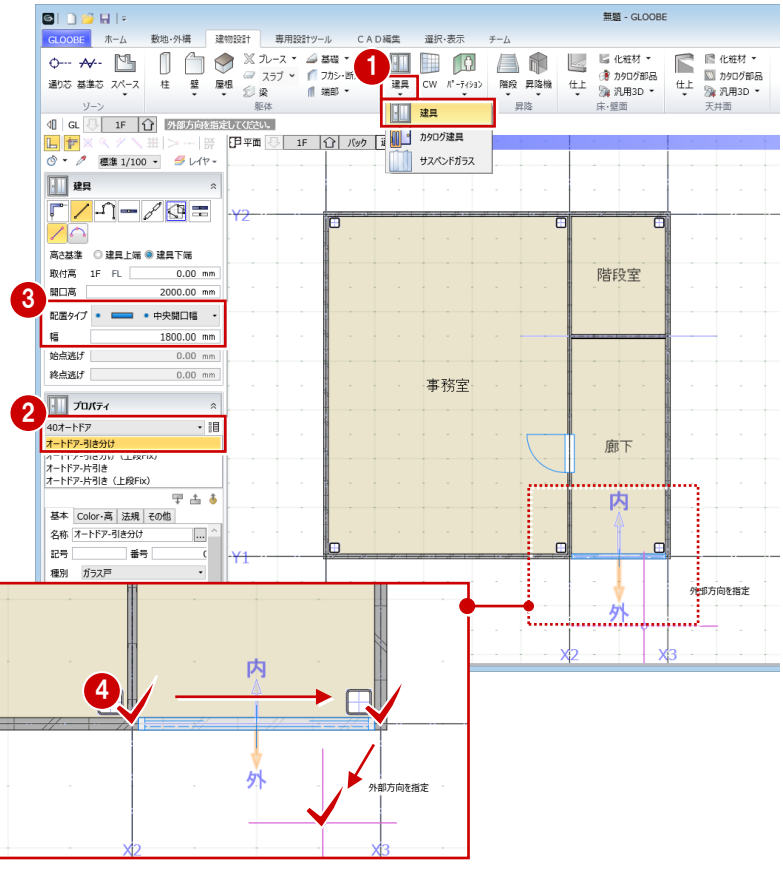

新規に建具を作る場合は、テンプレートから「初期 値」を選びます。

配置タイプを「開口幅指定」に変更して、建具幅を 指定します。

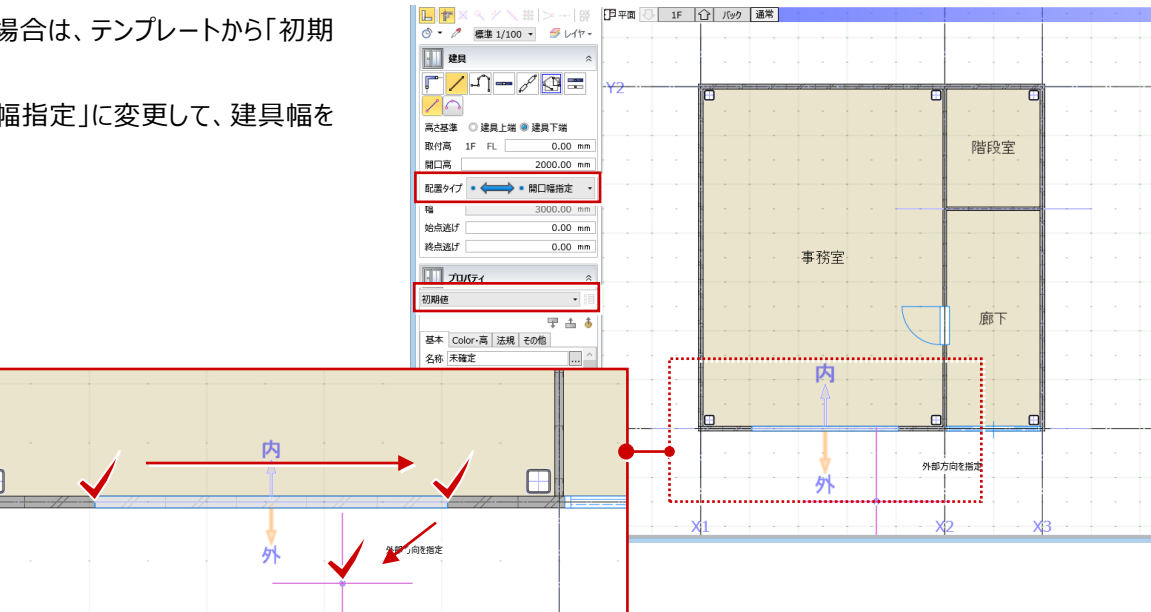

#### **建具の配置タイプについて**

建具の配置タイプには 4 つのパターンがあります。 入力する位置に合わせてタイプを選択しましょう。

■ 開口幅指定

始点逃げ・終点逃げを考慮した値で建具幅が決まります。

#### ■ 中央開口幅

始点・終点の中央に、指定した幅の建具を入力します。

■ 始点開口幅

始点逃げを考慮して、指定した幅の建具を始点側に寄せて入力します。

#### ■ 終点開口幅

終点逃げを考慮して、指定した幅の建具を終点側に寄せて入力します。

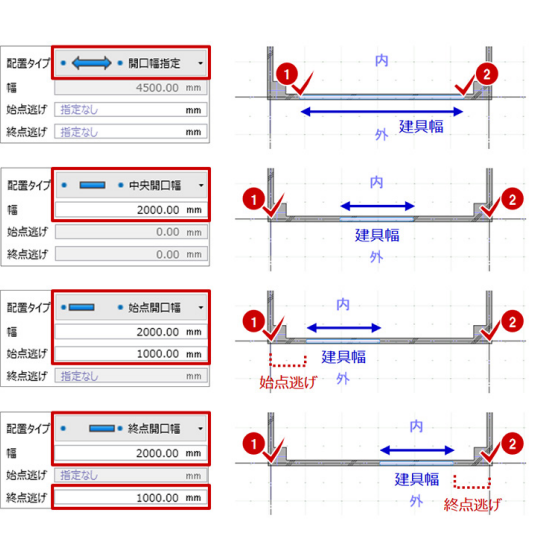

11-13-1

## **建具をデザインする**

「建具編集」を選ぶと、建具をデザインする画面が開 きます。

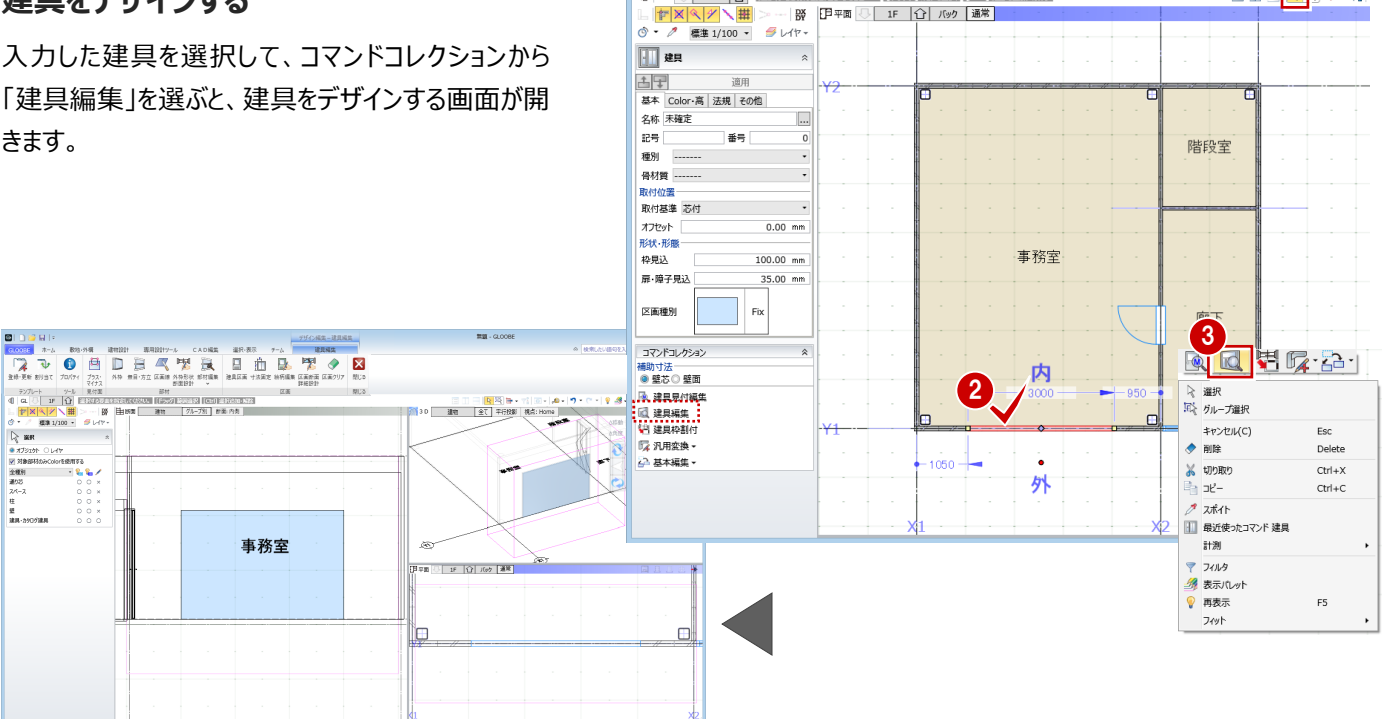

40 GL D IF 1 1 1 3 選択する要素を指定してください。 [[Fラック] 範囲選択 | [Ctrl] 選択追加·解除

- BY | 日平面 | 1F | 台 | バック | 通常 |

#### このような排煙付きの建具を作成してみましょう。

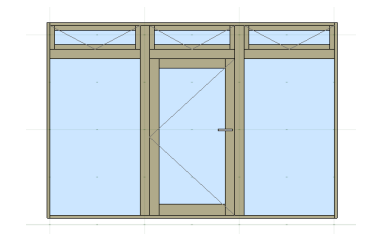

「外枠」をクリックします。 入力モードが「枠属性一括配置」 で、すべての枠属性が ON になっ ていることを確認します。 建具内をクリックします。

「無目・方立 |をクリックします。 入力モードが「縦横配置」であるこ とを確認します。 横向きになる位置にマウスカーソル を合わせてキーボードから「1700」 と入力し、Enter キーを押します。

入力モードを「等間隔配置」に変 更して、本数を 2 本にします。 分割する範囲として上枠、下枠を クリックし、建具内をクリックすると、 区画が等分割されます。

FIX の区画が 6 枚できたので、区 画ごとに建具を割り当てましょう。 「建具区画」をクリックします。 テンプレートから「片開き(材質共 通)」の「ガラス戸」を選びます。 下中央の区画をクリックします。

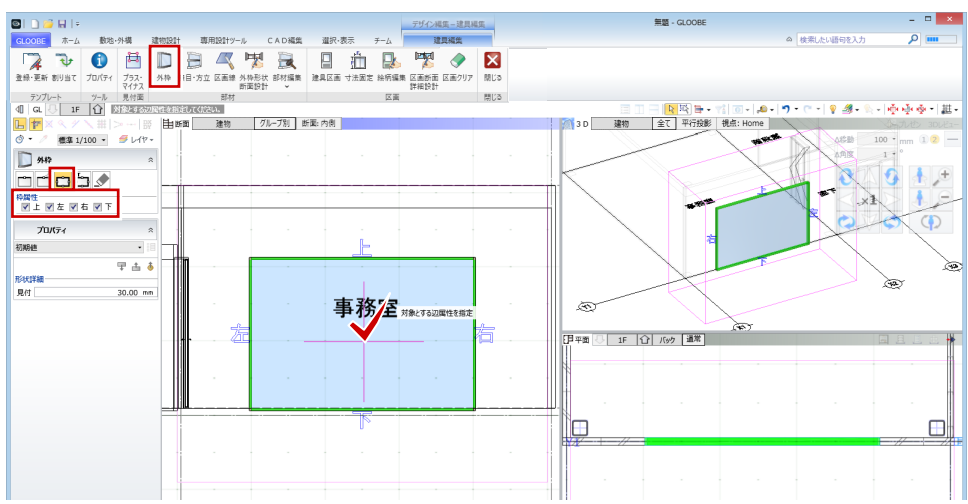

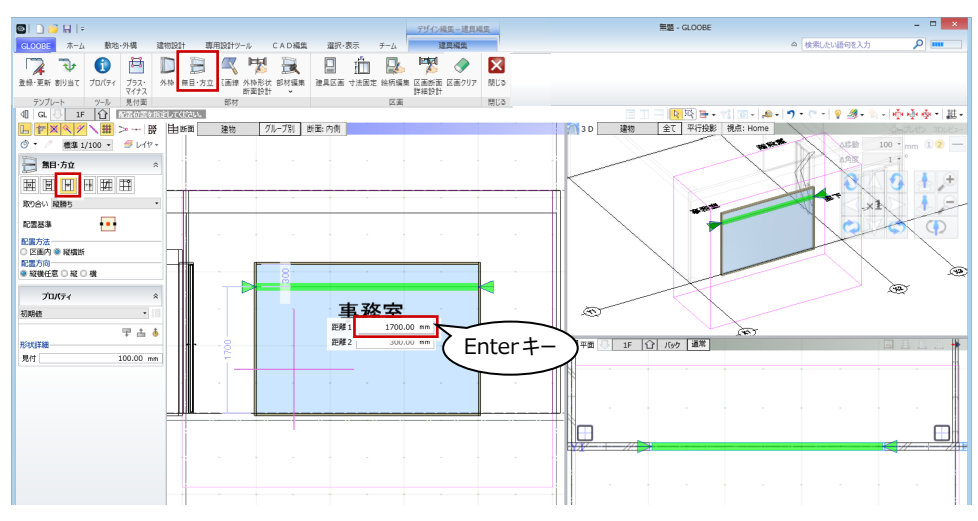

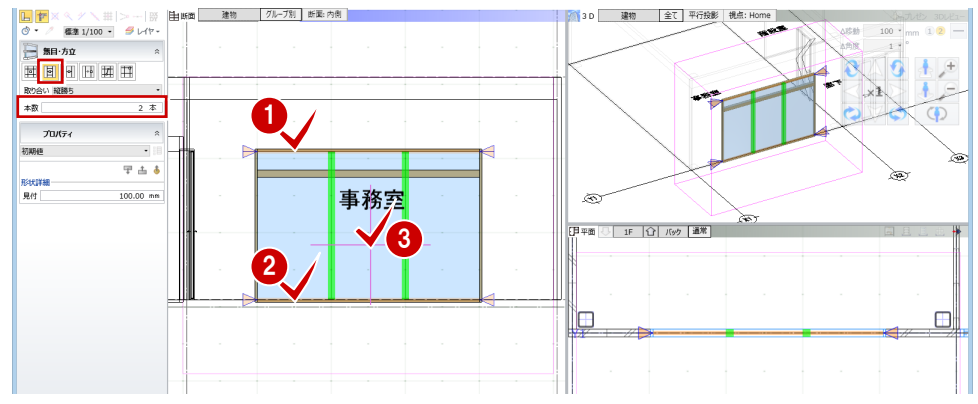

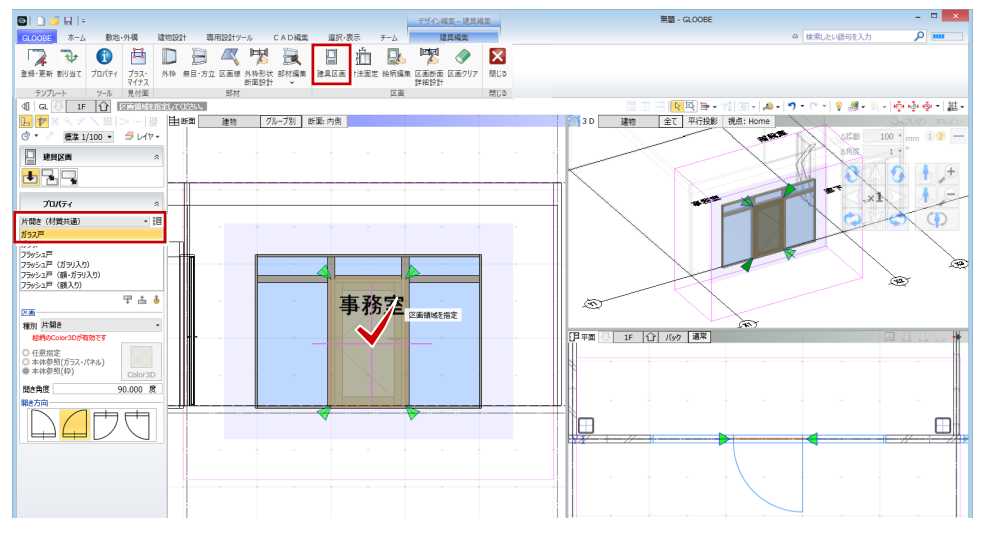

テンプレートから「倒し(材質共 通)」の「ガラス窓」を選びます。 上3枚の枠外をクリックすると、まと めて設定できます。

「閉じる」をクリックすると、入力画 面に反映されます。

**3** 7-4 808-948 180801 18/18019-8 CADRA 18/2 8 7-4 18/18/18 3 道根·素示  $\pi - t$  $856,000$ CADER **EXERCISE** 部材 コー<mark>々国 キャゴ コーム・</mark><br>3D 建物 全て 平行総約 桃点:Home  $\begin{array}{c} 4 & \text{at} \\ \hline \text{L} & \text{F} \\ \hline \text{C} & \text{C} \end{array}$ 7ループ別 断面: 内側 |由断面 建物 《 ヾ ヾ ヽ ::: | :> -- | :::<br>|優集 1/100 ~| タ レイヤ ~  $\frac{1}{\sqrt{2}}$  . Hence  $E_{\rm E}$  $\mathbf{O}$ プロパティ 1 (材質共通) 2 区画領域を指す 区南<br>種別 倒し 事務室 ○ 任意指定<br>○ 本体参照(ガラス・パネル)<br>● 本体参照(枠) -<br>ア平面 - IF | ① | バック | 連常 |  $\blacksquare$  $\boxplus$ 

名称や種別などのプロパティを確認しましょう。 ここでは、種別を「ガラス戸」に設定して、「適用」をク リックします。

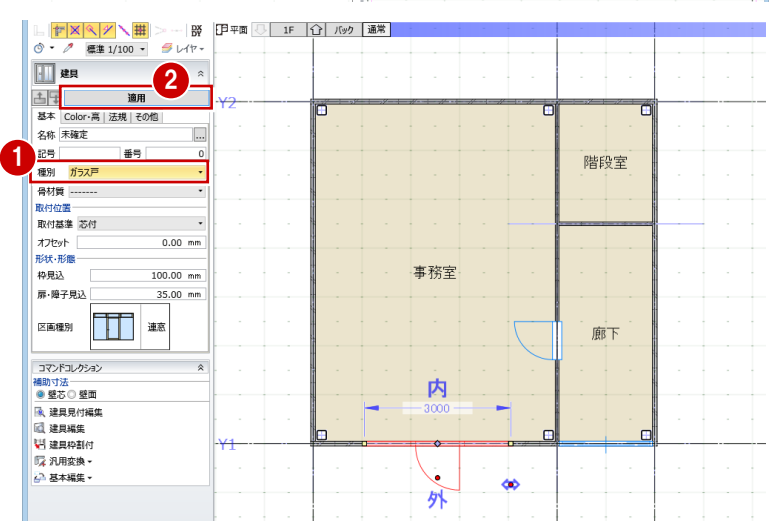

 $\equiv$  $\equiv$ .cinc

## **残りの建具を入力する**

「建具」をクリックします。

テンプレートから「00 金属製窓」の「2 枚引き違い」を 選びます。

高さ基準を「建具上端」、取付高をFL+2000㎜に 変更します。

配置タイプは「開口幅指定」で、事務室に 2 か所入 力します。

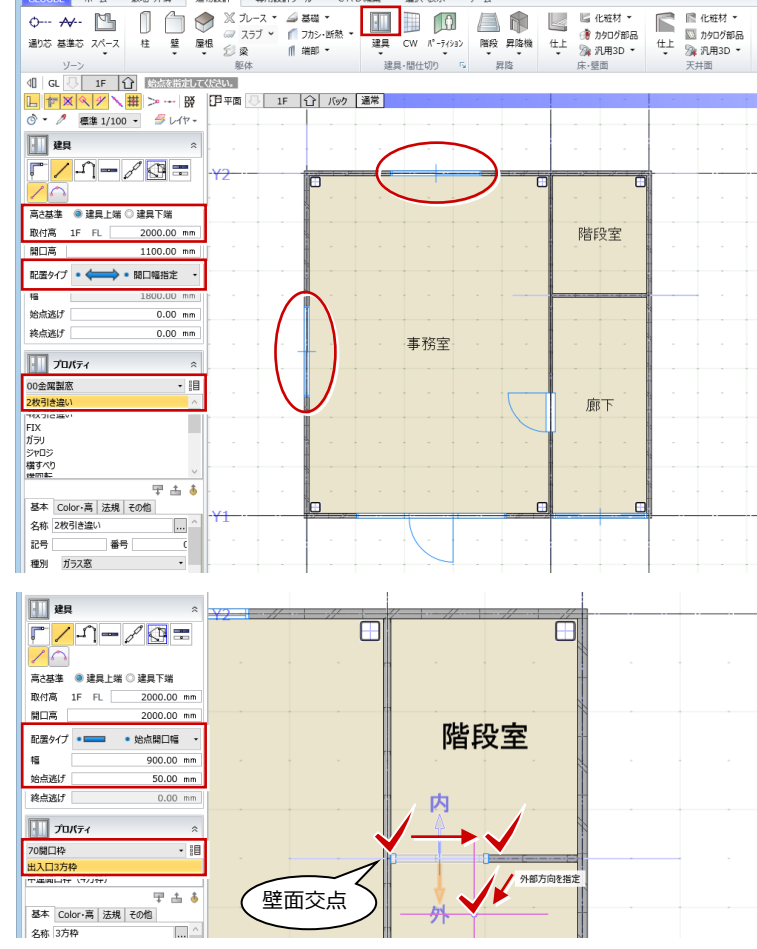

テンプレートから「70 開口枠」の「出入口 3 方枠」を 選びます。

枠の分、オフセットして入力しましょう。配置タイプを 「始点開口幅」に変更し、始点逃げを「50」にして、 階段室の壁面交点から入力します。

 $\overline{z}$   $\pi$ - $\Delta$ 

. 人は 建物設計 東田100HW<sub>一</sub>

 $C$  A D if  $\theta$ 

選択·表示

## **階段を入力する**

「階段」をクリックします。

 $\blacksquare$ 

入力モードを「組合せ 値行+踊場)」に変更します。 階段の上がり口の幅を 1 点、2 点で指定します。 どこを基準に入力するかを選び、通過点を順にクリッ クして、最後に右クリックして「OK」、または Enter キ ーを押します。

※ 階段を追加したり、手摺をつけたいときは、コマン ドコレクションの「階段編集」を開いて自由に編集 できます。

É

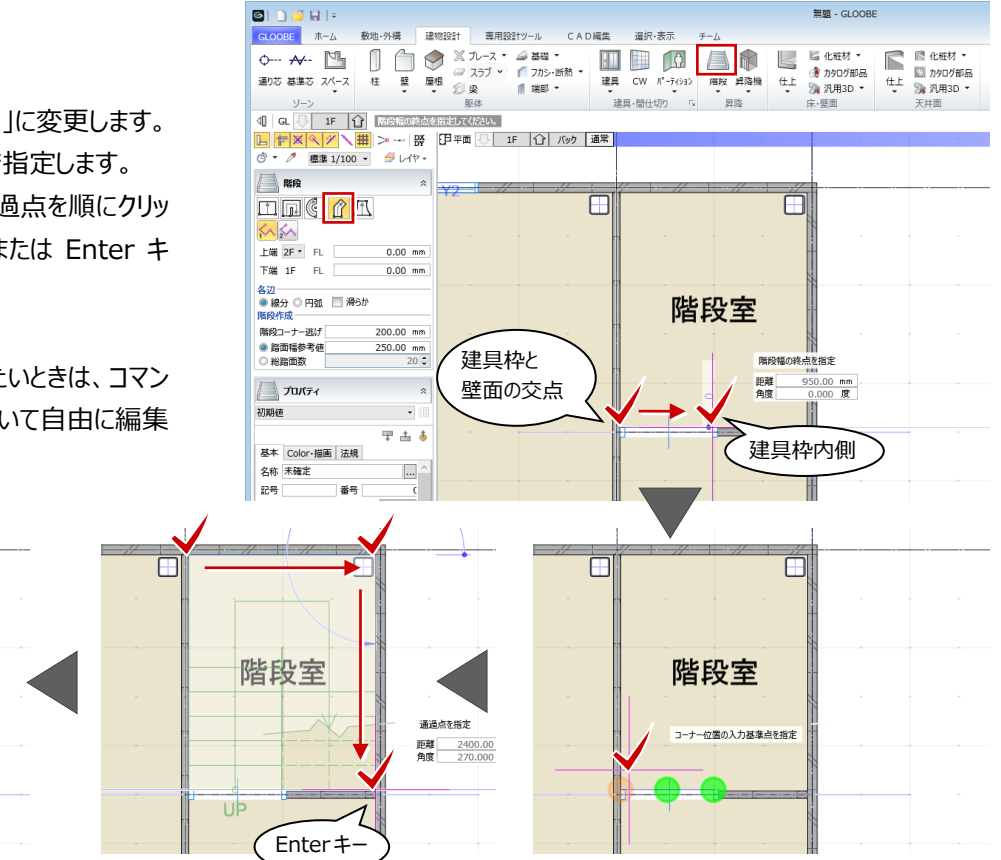

これで 1 階の基本的な間取りができあがりました。

UP

階段室

# **3 建物モデルの作成 2(2 階、仕上の入力)**

## **2 階に複写する**

今回は、1 階と 2 階が全く同じ間 取りのため、1 階のデータを 2 階に 複写します。 「専用設計ツール」タブをクリックし

て「階複写」を選びます。

複写元を「1F」、複写先を「2F」に して、複写する部材を選びます。 2 階から上に上がる階段と掃き出 しの建具は不要なので、「階段」と 「ガラス戸」のチェックをはずして、 「全範囲複写」をクリックします。

「終了」をクリックします。

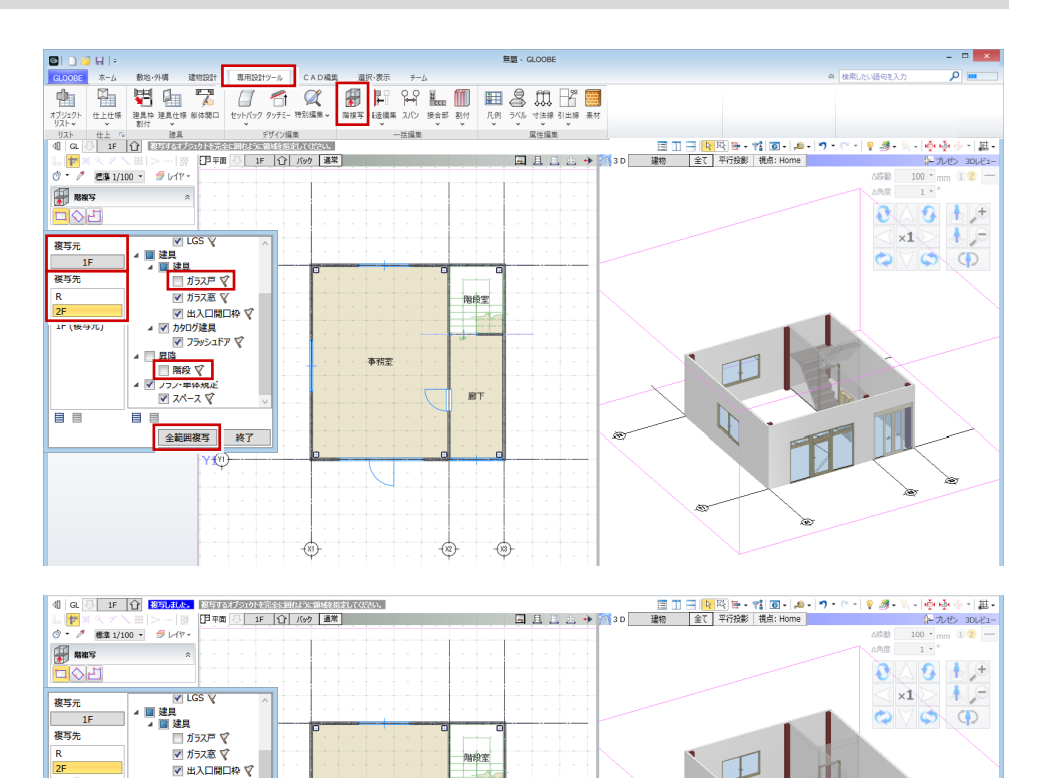

nsebar

**BF** 

 $\overline{\bullet}$ 

 $\overline{\mathcal{L}}$ 

#### **3D ビューの表示エリアについて**

表示エリアには、3 つのタイプがあります。

| 全て || 平行投影 | 視点: Home | 2 プレゼン 3Dレビュー  $\bigcap$  3 D 建物

↳

初期状態では「建物」エリア、「全て」のグループを表示するようになっていますが、適宜、切り替えて立体を確認しましょう。

 $\frac{1}{(1)}$ 

■ 出入口開口枠 ▽

■ 出入口開口枠<br>- ■ 別かり建具<br>- ■ 開降<br>- ■ 開降<br>- ■ ■ 開発<br>- ■ ■ スパース マ<br>- ■ ■ スパース マ<br>-

∍∎ 全範囲複写 7O

2F<br>1F (複写元)

8 E

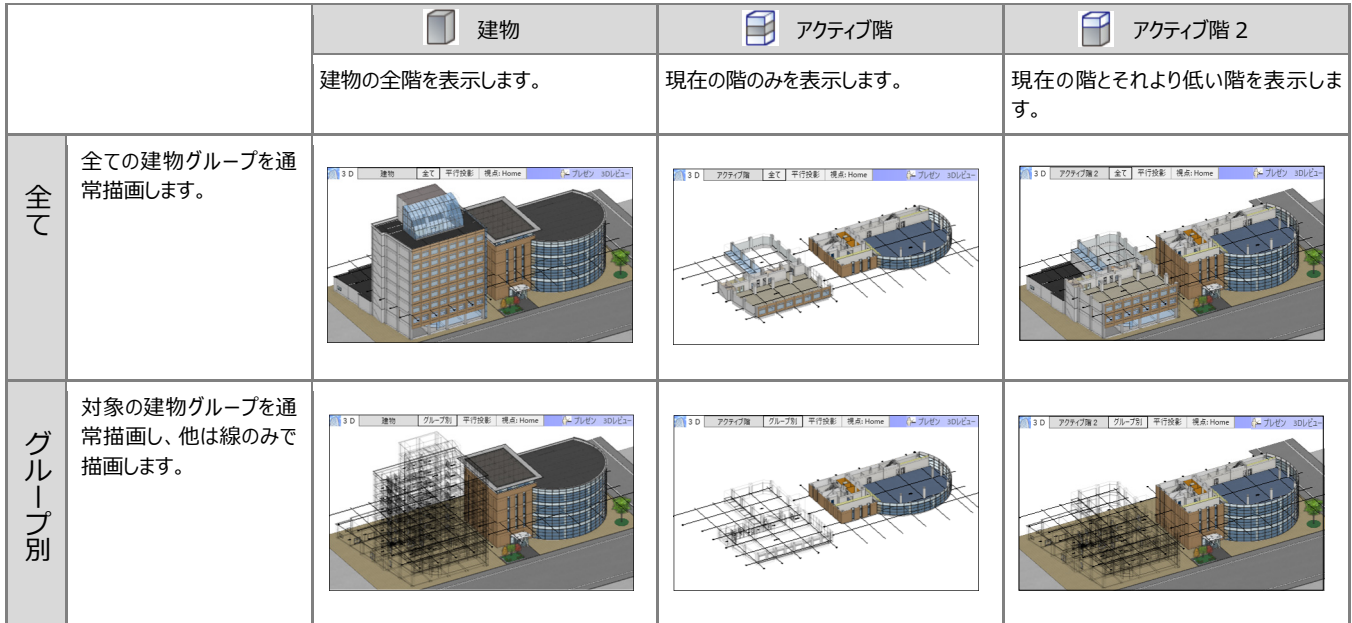

※ 2つの建物グループに分かれていて、右側の建物グループの3階がアクティブ階になっている状態です。

## **2 階を作成する**

「上階へ」をクリックして 2 階に移動します。

1 階と同様の操作で、1 階の掃き出し戸の位置に建 具を入力しましょう。

「建物設計」タブをクリックして、「建具」を選びます。 テンプレートから「00 金属製窓」の「2 枚引き違い」を 選びます。

配置タイプを「中央開口幅」に変更し、幅が「1800」 であることを確認して廊下に入力します。

テンプレートから「00 金属製窓」の「4 枚引き違い」を 選びます。

配置タイプを「開口幅指定」に変更して、事務室に 入力します。

階段室の開口枠の位置を移動しましょう。 開口枠を選択すると補助寸法が表示されます。 右図の寸法をクリックして、芯からの逃げを「100」と 入力し、Enter キーを押します。

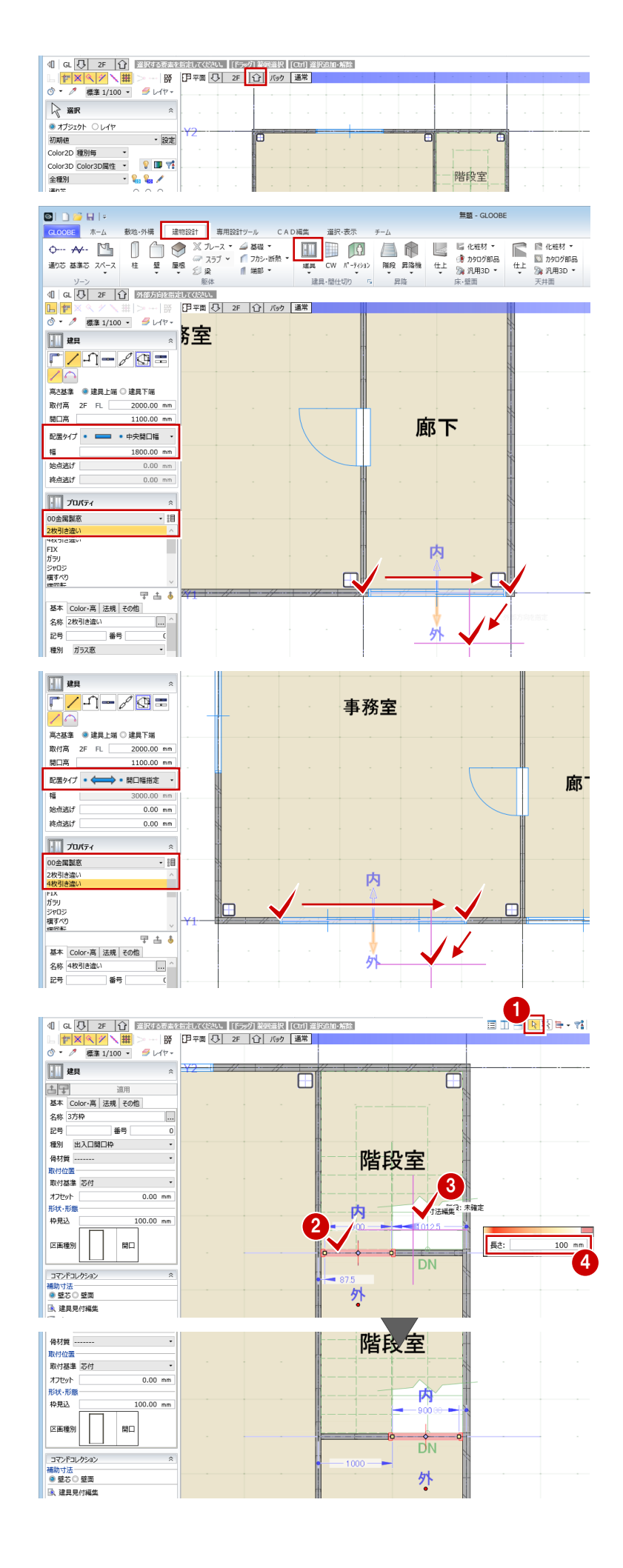

2 階の階段室に床がある状態なので、2 階の階段室 を削除して、1 階の階段室の天井高を 2 階の天井 高までにしましょう。

2 階の階段室を選択し、右クリックして「削除」、また は Delete キーを押します。

「下階へ」をクリックして1階に移動します。

1 階の階段室を選択し、天井高を「2F」FL+2700 ㎜に設定して、「適用」をクリックします。

癞

YÔ

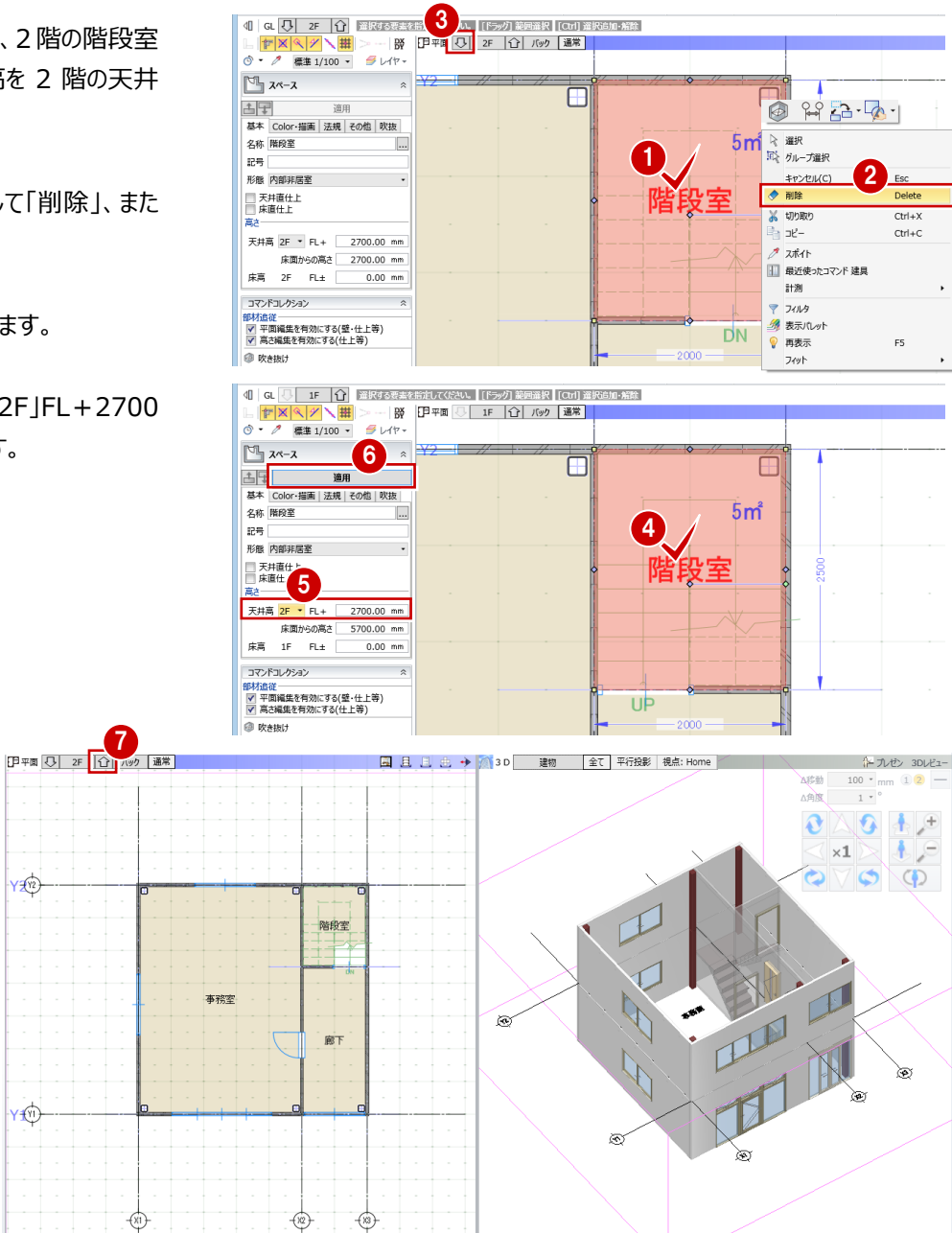

### 「上階へ」をクリックして 2 階に移動 します。 これで 2 階ができあがりました。

## **屋根を入力する**

「上階へ」をクリックして R 階に移動します。

2 階の壁の線がわかるように、下の階を裏図面として 映しましょう。「バック」をクリックし、「下階」を ON にし て、「OK」をクリックします。

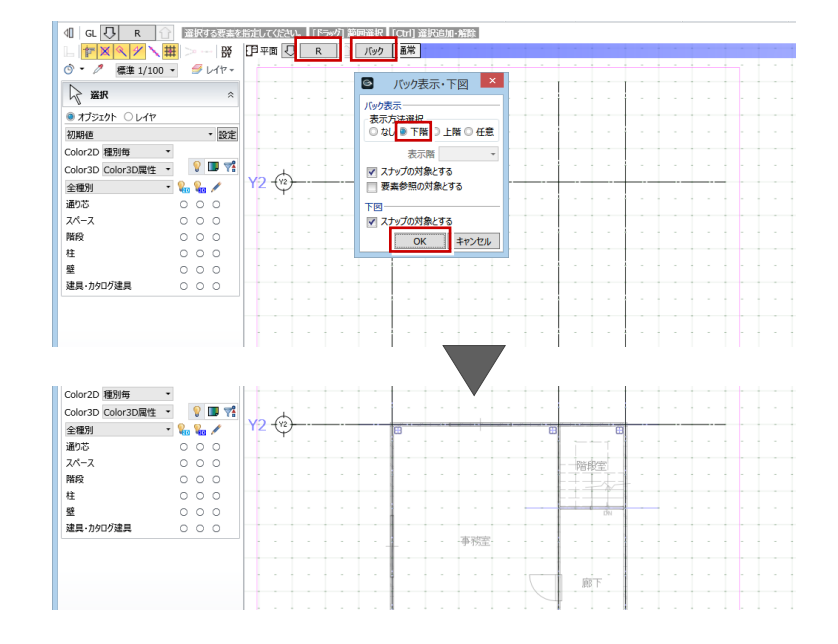

#### 「屋根」をクリックします。

水勾配をつけるために、勾配のタイプで「片流れ 基 準線方向 |を選び、勾配 (ここでは「3/1001) を設 定します。

入力モードが「矩形」であることを確認して、屋根の 領域を指定します。

続けて、勾配の基準となる位置を指定し、水下側に なる方向をクリックします。

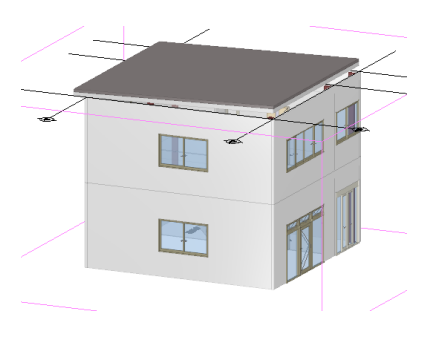

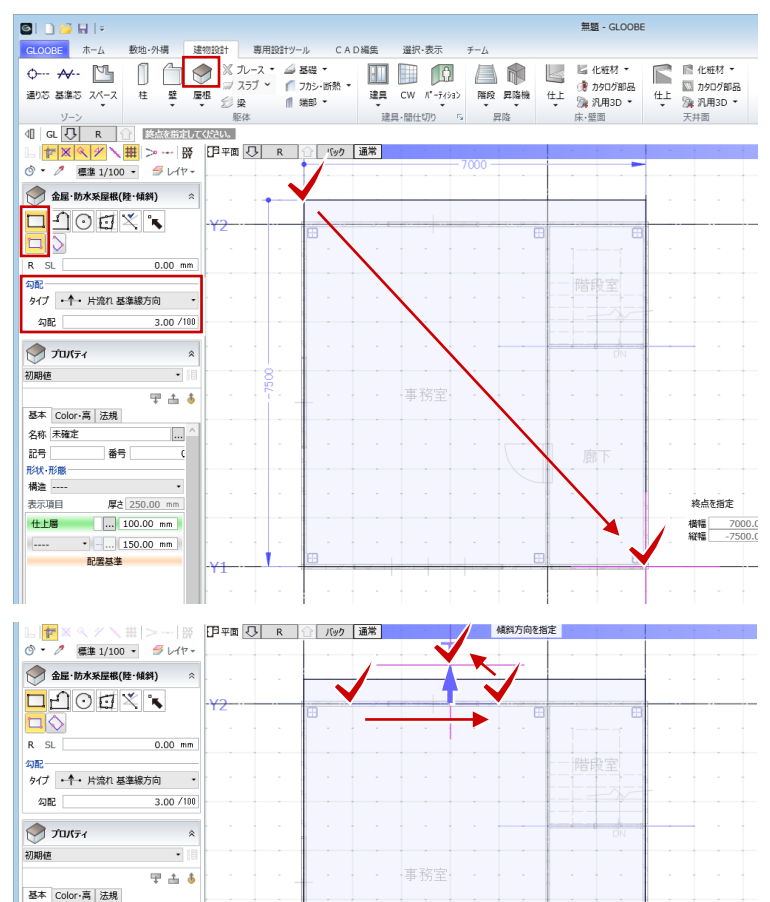

## **パラペットを入力する**

「壁」メニューから「パラペット」を選びます。 入力モードを「連続線(円弧可)」に変更します。 テンプレートから「ALC パラペット」の「ALC 単体 t=100」を選んで、パラペットの入力位置を順にクリッ クします。

このとき、平面ビューをアクティブにして拡大したい位 置にマウスを移動し、Z キーを押すとズームビューが表 示されるので入力しやすくなります。 ズームビュー上にマウスを置いて Z キーを押すと、ズー ムビューは閉じます。

最後に右クリックして「OK」、または Enter キーを押す と、入力が確定します。

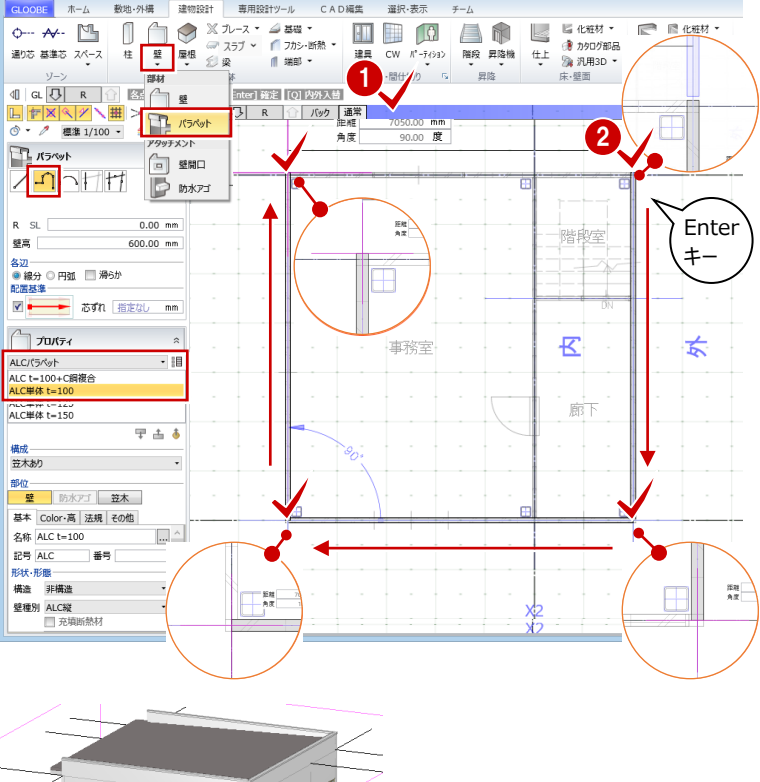

無題 - GLOOBE

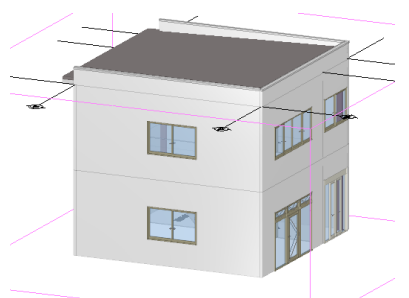

これで建物の躯体ができあがりました。

## **外装・内装の仕上を貼る**

今回は仕上表を作成するイメージで、建物全体の 内装・外装を自動で発生させましょう。 「専用設計ツール」タブをクリックして、「仕上仕様」を 選ぶと、専用の画面が開きます。

まずは外部の仕上を計画していきましょう。「外部仕 上計画」タブをクリックします。

壁の什上名称のセルを選んで「什上・下地」をクリック すると、「仕上」ダイアログが開きます。ここで仕上の名 称や厚さ、どんな仕上の柄を入れるかを設定します。

今回は、名称を「ALC」にして、Color3D を「テクスチ ャ」の「3D カタログ」から選択します。

用途から「外装材」の「ALC・木材・ボード」を選び、 「3D カタログ.com」をクリックしてサイトからダウンロー ドしてみましょう。

ダウンロード画面で分類、メーカー、 製品名、シリーズをクリックして、ダ ウンロードしたい素材を選びます。

> 3D カタログのメーカーコンテンツを使用するには、3D カ タログ.com の有料会員 A プラン以上の契約が必要 です(インターネットへの接続が必要)。

 $\overline{\omega}$  is  $\overline{c}$ 

 $\pm -\eta - 8$ 

 $\alpha$ 

 $\overline{\mathbf{a}}$ 

素材の画像をクリックして情報を 確認します。 ここでは、厚さが「37」であることを 確認します。

ダウンロードアイコンをクリックすると、 一覧に追加されるので、「OK」をク リックします。

「仕上」ダイアログで厚さを入力し て「OK」をクリックすると、外壁仕 上の仕様が登録されます。

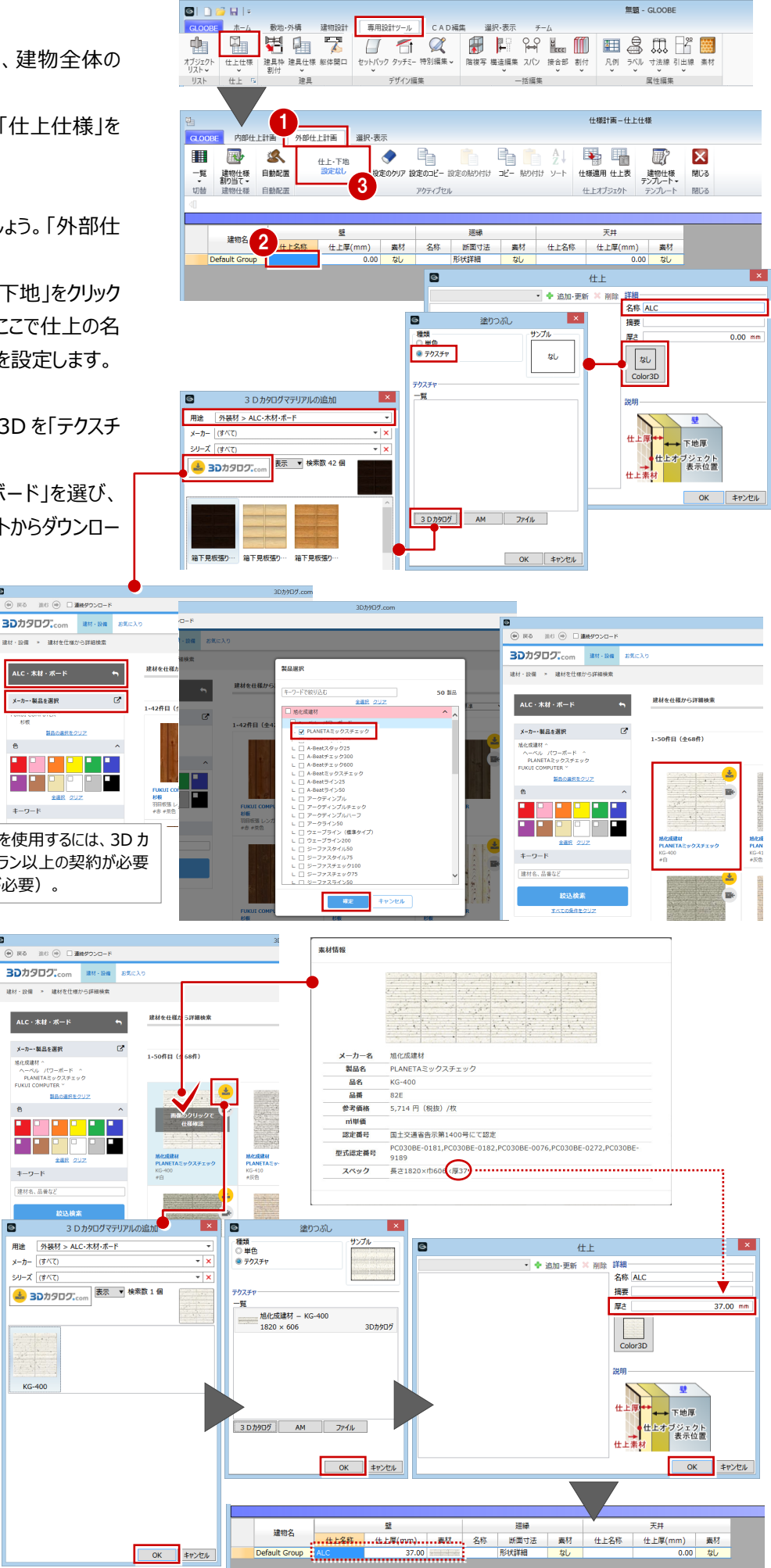

設定した仕様を元に、外壁仕上を自動配置します。

わかりやすいように、3D ビューを下に開いておきましょ う。「上下に並べて表示」をクリックすると平面ビューが 下に開きます。3D ビューに切り替えて、エリアを「全 体」にしておきます。

「自動配置」をクリックして、確認画面で「OK」をクリッ クすると、建物全体に外壁仕上がまわります。

今度は内部の仕上を計画しましょう。「内部仕上計 画」タブをクリックします。

「階」をクリックし、「全オン」をクリックして全階の室を 表示します。

外壁仕上と同じように、個別に設定することもできま すが、室ごとの仕様をまとめたテンプレートを使って、 仕上の名称や厚さ、素材などを一括設定してみまし ょう。「室仕様割り当て」をクリックします。

テンプレートから「Office」の「中規模オフィスビル標準 仕様」を選んで、「自動割り当て」をクリックします。 テンプレートに登録されている室と同じ室名のスペー スに仕様が割り当てられます。

確認画面で「OK」をクリックして、ダイアログの「閉じ る」をクリックします。

設定した仕様を元に、内部の仕上も自動配置しまし ょう。わかりやすいように、エリアを「アクティブ階」にして おきます。

「自動配置」をクリックして、確認画面で「OK」をクリッ クします。

「閉じる」をクリックして入力画面に戻ります。

これで建物モデルができあがりました。

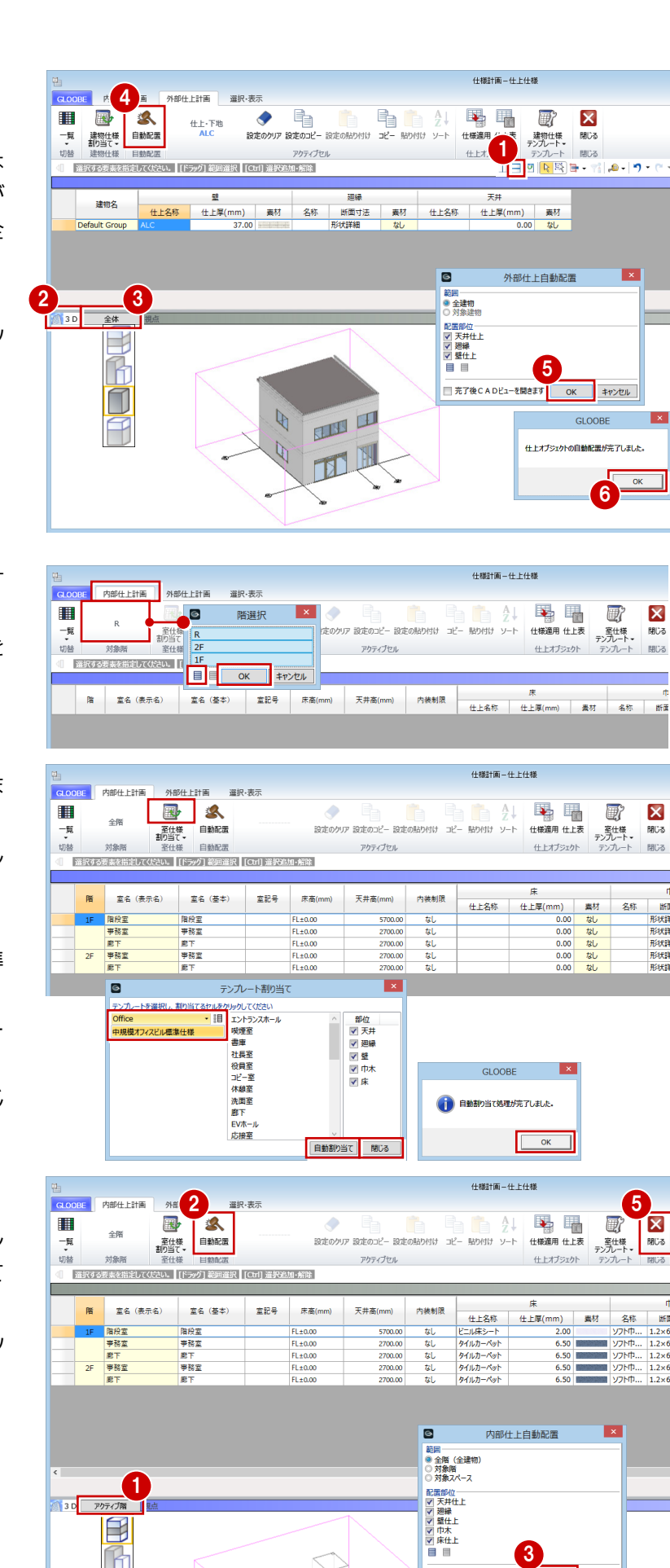

3

■完了後CADビューを開きます

4

キャンセル

仕上オブジェクトの自動配置が完了しました

手

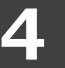

## **4 図面の作成、データ保存**

## **図面をレイアウトする**

成果物としての図面を作成しましょう。 「ホーム」タブをクリックして、「図面作成」を選びます。 図面作成の専用画面が開きます。ここは、立体から 必要なデータだけを抜き出して図面化するところで す。

用紙に図面をレイアウトしましょう。ここでは、「一般 図 |メニューから「平面図 |を選びます。

作成する階を指定して、作図条件を確認します。 「対象要素」で、何を描画するか 「レイヤ・ペン」で、描画の線の太さはどうするか 「作図表現」で、どのように描画するか を設定すると、そのように図面が作成されます。

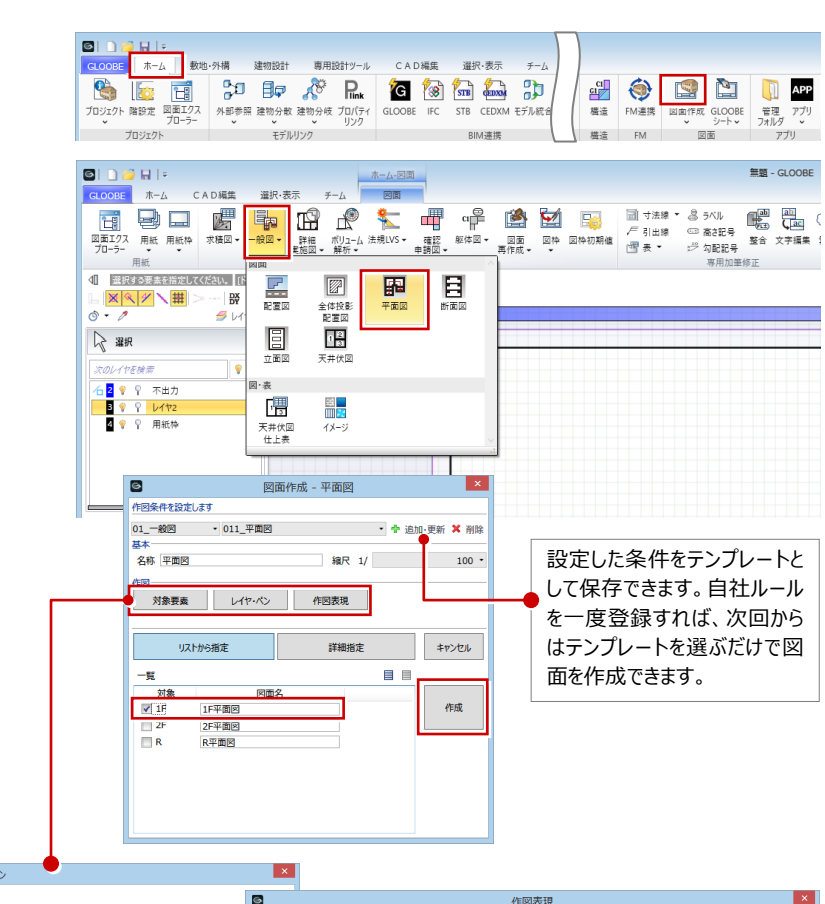

設定ができたら、「作成」をクリックします。

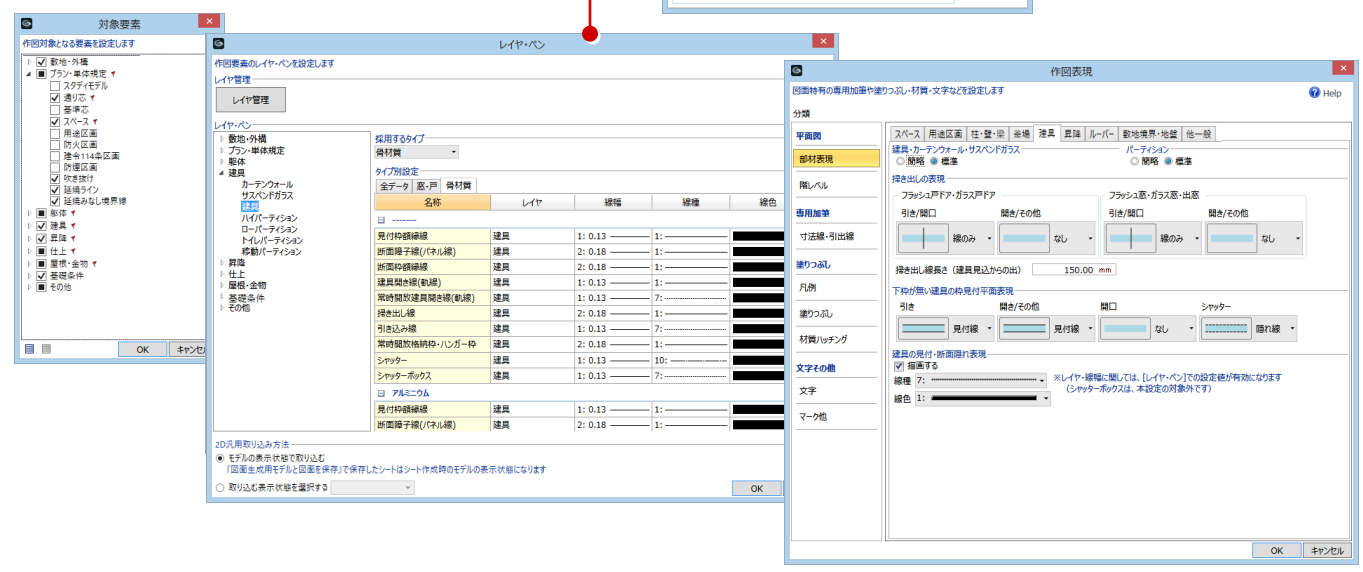

#### **図面作成のステージについて**

GLOOBE の図面作成には、モデルデータ内の図面と、別ファイルのシート画面の 2 種類のステージが用意されています。 モデルデータの規模と図面の管理方法に合わせて、図面作成のステージをお選びください。

■ 図面作成

モデルデータ内に「図面」タブが開きます。 データの管理がしやすいため、通常はこちらの使用をお勧めします。

■ シート新規作成

モデルデータとは別ファイルのシート画面が開きます。 複数の図面担当がいる大きなプロジェクトの場合に便利です。

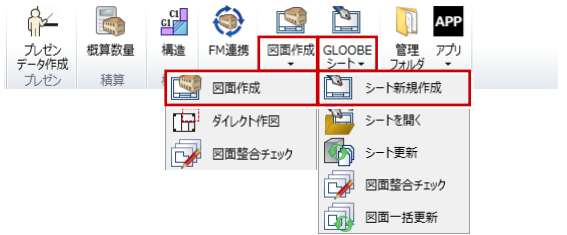

配置する位置をクリックすると、図面がレイアウトされ ます。

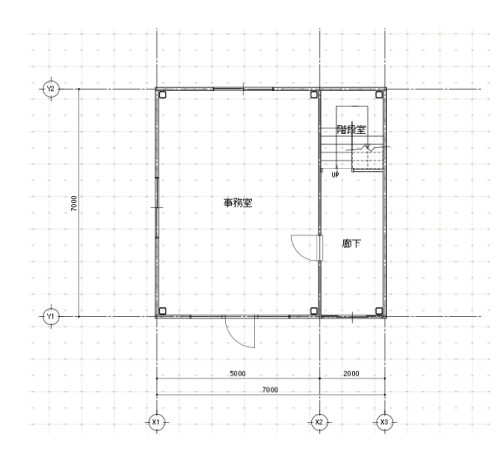

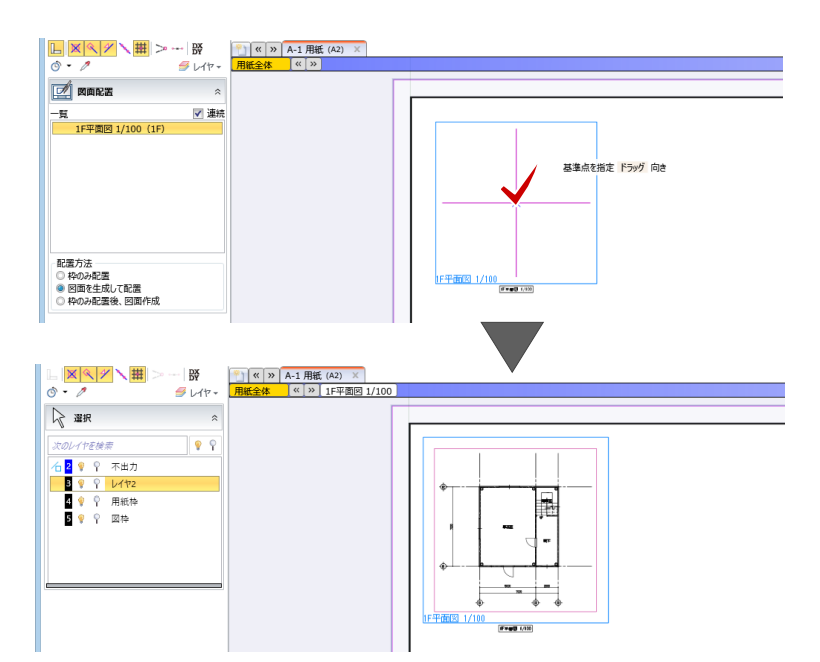

#### **図面を印刷する**

完成した図面の印刷は、GLOOBE ボタンをクリックし て、「印刷」メニューから実行します。

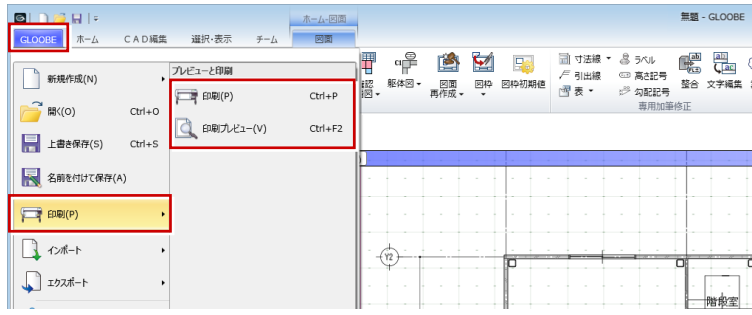

また、「用紙」メニューの「用紙出力」でも印刷が可能 です。

「用紙出力」では、DWG・JWW などの外部ファイル に出力することもできます。

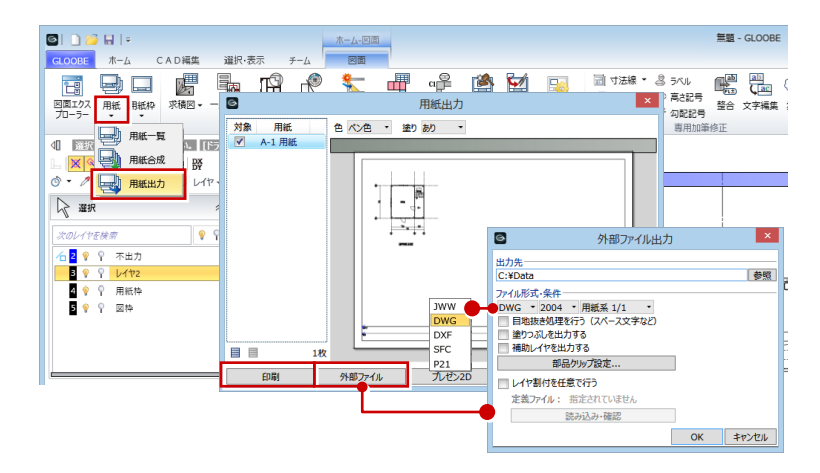

## **データを保存する**

クイックアクセスツールバーの「保存」をクリックして、任 意の場所に名前を付けて保存します。

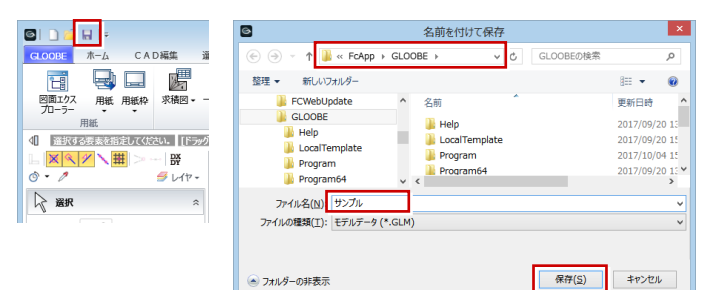

## **GLOOBE を終了する**

画面右上の「閉じる」をクリックして終了します。

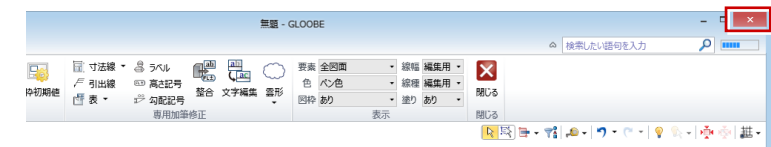